# **3 Film + Photo Scanner**

Copyright © 2016-2021 Dr. Heinz Czapla, www.heinzczapla.de Alle Rechte vorbehalten. v1, 9.2.2021, 2.11.2017, 15.2.2017, 26.1.2017, 5.1.2017, 7.12.2016, 18.11.2016

# **Inhaltsverzeichnis**

- **1 Scannen von analogen Vorlagen**
- 1.1 Flachbettscanner vs. Filmscanner
- 1.2 Kontrast, Dynamik und optische Dichte
- 1.3 Software zum Betrieb eines Scanners
- 1.4 Literatur

#### **2 Grundeinstellungen am Scanner**

- 2.1 Farbkalibrierung eines Scanners
- 2.2 Fokussieren eines Scanners
- 2.3 Aspekte zur Bestimmung der nutzbaren Auflösung eines Scanners: Anwendung eines Resolution-Target für Dias
- 2.4 Fokussieren des Scanners Epson V850 Pro für das Resolution-Target
- 2.5 Bestimmung der größten tatsächlich erreichbaren Auflösung eines Scanners
- 2.6 Bestimmung der tatsächlich erreichten Auflösung bei Scans mit jeweils unterschiedlicher vorgegebener Auflösung des Sensors
- 2.7 Bestimmung der optimalen Schärfe-Einstellung bei gewählter Auflösung
- 2.8 Bestimmung von möglichen Schärfe-Unterschieden auf dem Flachbett
- 2.9 Zusammenfassung und kritische Wertung
- 2.10 Literatur

#### **A Anhang**

- A1 Auflösungen für Epson V850 Pro in SilverFast
- A2 Fokussierung des Scanners für Dias
- A3 Vergleich der Diaträger a+b
- A4 Größte tatsächlich erreichbare Auflösung
- A5 Tatsächlich erreichte Auflösung bei Scans mit jeweils unterschiedlicher vorgegebener Auflösung des Sensors
- A6 Mögliche Schärfe-Unterschiede auf dem Flachbett

#### **3 Empfehlungen für die Auflösung von Scans**

- 3.1 Eingabe- und Ausgabe-Auflösung
- 3.2 Auflösungen für Bildvorlagen (Aufsicht-Scans)
- 3.3 Auflösungen für Dias (Durchlicht-Scans)
- 3.4 Literatur

#### **4 Endlich wird gescannt**

- 4.1 Erstellung eines Roh-Scans
- 4.1.1 Roh-Scan für Aufsicht-Vorlagen
- 4.1.2 Roh-Scan für Durchlicht-Vorlagen
- 4.1.3 Wohin mit den Roh-Scans?
- 4.1.4 Frisch gewagt ist halb gescannt
- 4.2 Erstellung einer Bild-Datei aus dem Roh-Scan
- 4.2.1 Zielsetzung
- 4.2.2 Spezifische Überlegungen
- 4.2.3 Der Virtuelle Leuchttisch (VLT)
- 4.2.4 Der Job-Manager
- 4.2.5 Die Werkzeuge zur Bildbearbeitung
- 4.2.6 Vorschau der Bearbeitungsergebnisse
- 4.2.7 Ablageort und Benennung der bearbeiteten Bilddateien
- 4.2.8 Arbeiten mit dem Job-Manager
- 4.3 Literatur

# **4 Endlich wird gescannt**

Als Scannen bezeichnet man landläufig den gesamten Vorgang vom elektronischen Abtasten der Vorlage über Beseitigung von Staub, Kratzern und Farbveränderungen, dann einer Bildbearbeitung im herkömmlichen Sinne und schließlich der Ablage der so erhaltenen Bilddaten in einer Datei. Dabei ist es egal, ob es sich um Papierbild (Aufsicht-Vorlage) oder Film einschließlich Dia und Negativ (Durchlicht-Vorlage) handelt. Mit jeder einzelnen Vorlage ist in dieser Reihenfolge zu verfahren.

Für den mit dieser Aufgabe beschäftigten Menschen ist es eine rasch wechselnde Folge von unterschiedlichen Tätigkeiten, die sich ständig wiederholt. Am Ende ist es ein anstrengender und fehleranfälliger Vorgang. Wenn man am nächsten Tag mit dem Ergebnis seiner Arbeit doch nicht so zufrieden ist oder für eine andere Anwendung eine geänderte Bearbeitung benötigt, so muss man wieder von vorne anfangen. Wenn man Pech hat, steht das Original zu diesem Zeitpunkt gar nicht mehr zur Verfügung.

Es wäre daher wünschenswert, wenn man die Rohdaten des Scans, d.h. also lediglich das Ergebnis der elektronischen Abtastung der Vorlage, in einer separaten Datei speichern könnte. Man könnte sich dann an dem einem Tag auf das Füttern des Scanners konzentrieren und am nächsten Tag – oder zu einer anderen Zeit – mit der Aufbereitung und der Bildbearbeitung beschäftigen. Und man könnte bei Bedarf die Aufbereitung und die Bildbearbeitung jederzeit wiederholen, ohne neu scannen zu müssen.

Ein solcher Workflow wird von der Scanner-Software SilverFast Archive Suite 8 unterstützt (siehe Kapitel 1.3, Software zum Betrieb eines Scanners). Nachfolgend wird von der Anwendung dieser Software zusammen mit dem Scanner Epson Perfection V850 Pro berichtet.

Die SF Archive Suite 8 besteht aus zwei separaten Einzelprogrammen. *SF Ai Studio 8* ist ein Scanner-Programm im herkömmlichen Sinne. Es ermöglicht einerseits den kompletten Ablauf über Einlesen der Vorlage, Aufbereitung und Bildbearbeitung in einem Schritt. Andererseits und in Kombination mit der Archive Suite können die Rohdaten separat gespeichert werden. Zu einem beliebigen späteren Zeitpunkt können die Rohdaten mit dem anderen Einzelprogramm *SF HDR Studio 8* wieder eingelesen werden. Dieses Programm erlaubt dann die Aufbereitung und die Bildbearbeitung. Der Vorgang kann zu jeder Zeit und beliebig oft wiederholt werden. Diese Vorgehensweise ist in jedem Fall empfehlenswert, auch wenn nur kleinere Mengen von Vorlagen gescannt werden sollen. Das mag zwar nicht immer einsichtig sein, aber wenn nach einer gewissen Zeit einige Bilder noch einmal bearbeitet werden sollen, erlebt man den gravierenden Vorteil der Methode.

Ein solcher Workflow ist also unsere erste Wahl. Nachfolgend beschreiben wir die Erstellung eines Roh-Scans zum Aufbau eines Scan-Archives. Anschließend werden wir dann über die Aufbereitung des Roh-Scans und die Bildbearbeitung sprechen.

# **4.1 Erstellung eines Roh-Scans**

Aus den erwähnten Gründen ist der Roh-Scan die beste Grundlage für ein leistungsfähiges und möglichst zukunftssicheres Scan-Archiv. Wenn es richtig geplant wird, so ist es für die allermeisten späteren Anwendungen geeignet. Es ist für Papier- und Film-Vorlagen das Äquivalent zu den RAW-Dateien im Bereich der digitalen Fotografie.

Im Wesentlichen müssen zunächst drei Parameter definiert werden

- Die **Auflösung**, wobei die Eingabe- und die Ausgabe-Auflösung identisch sind.
- Die **Farbtiefe und Farbraum**, wobei hier SilverFast eine unabänderliche Vorgabe macht.
- Das **Speicherformat** für die Rohdaten.

Über die **Auflösung** haben wir uns im vorhergehenden Abschnitt ausführlich unterhalten. Auf diese Weise dürfte es möglich sein, sowohl für das Scannen von Papierbildern (Aufsicht-Vorlagen) als auch für das Scannen von Filmstreifen und gerahmten Einzelbildern in Form von Dias und Negativen (Durchlicht-Vorlagen) eine den zukünftigen Anwendungszwecken entsprechende Auflösung zu finden.

Was die **Farbtiefe** betrifft, so arbeitet SilverFast ohne Ausnahme mit dem heute üblichen Maximalwert von 48Bit, was 16Bit pro Farbkanal entspricht. Als **Farbraum** wird Adobe RGB verwendet. Mit diesen Werten wird auch die Roh-Datei beschrieben. Die entsprechende Eingabe in SiverFast Ai Studio 8 lautet dann "48 Bit HDR RAW". Für Anwendungen im schwarz/weiß-Bereich steht auch "16 Bit HDR RAW" zur Verfügung, was wir allerdings noch nicht ausprobiert haben. Eine mögliche Reduzierung der Farbtiefe und eventuell ein anderer Farbraum, z.B. sRGB, werden erst nach Ende der späteren Bildbearbeitung bei Ausgabe der entsprechenden Bilddatei realisiert.

Als **Speicherformat** für die Roh-Daten stehen TIFF und DNG zur Verfügung. Der Speicherbedarf ist in beiden Fällen praktisch gleich und damit immer sehr groß. Dies bedeutet, dass die DNG-Datei aus dieser Sicht keinen Vorteil gegenüber der TIFF-Datei hat. Beide Datei-Typen können in Photoshop und in Capture One klaglos geöffnet und bearbeitet werden. Der Unterschied besteht darin, dass die TIFF-Datei in gewohnter Weise als solche behandelt wird, während die DNG-Datei alle Vorteile bei der Bildbearbeitung hat, wie wir sie für diesen Dateityp aus der digitalen Fotografie her kennen. Die TIF-Datei wird also mit dem Explorer bei entsprechender Einstellung als Bild dargestellt, so dass man über den Bildinhalt jederzeit zweifelsfrei informiert wird, während die DNG-Datei üblicherweise immer nur als Name erscheint. Allerdings wird ein Roh-Scan deutlich dunkler ausgeführt, um Spielraum für die spätere Bildbearbeitung zu gewinnen. Die Betrachtung der TIF-Bilder macht also nicht wirklich Freude. Dieser Nachteil der TIF-Bilder bleibt auch bei der Darstellung in den Bildbearbeitungsprogrammen erhalten, während DNG-Dateien dort schon ganz ansehnlich aussehen und eine erste Beurteilung erlauben.

Wenn es SilverFast einmal nicht mehr geben sollte, könnte man auch mit diesen Software-Tools noch arbeiten. Unsere Wahl ist also die Ausgabe als DNG-Datei.

Es stellt sich dann die Frage, warum überhaupt für die weitere Aufbereitung und Bildbearbeitung auf der Silverfast-Schiene weitermachen? Die Antwort ist einfach. Weil Silverfast für die Aufbereitung mächtige Tools mitbringt, die in dieser Weise in der üblichen Bildbearbeitungssoftware nicht enthalten sind. Da ist – als ein Beispiel unter vielen - die automatische Kratzer- und Staubbeseitigung, die nicht nur selbst größten Flusen auf Filmen guttut, sondern die auch Knicke und Schäden in Papierbildern unsichtbar macht. Sie arbeitet vollautomatisch und findet die Fehlstellen selbsttätig. Ein anderes Feld ist die Beseitigung von alterungsbedingten und anderen filmtypischen Farbstichen, die sonst den Bildbearbeiter vor manches Rätsel stellen könnten.

Vor Beginn der Arbeiten sollte eine Farb-Kalibrierung durchgeführt werden (siehe Abschnitt 2.1, Farb-Kalibrierung eines Scanners). Desweitern sollte in einem möglichst staubfreien Bereich gearbeitet werden. Wiederholtes Abstauben und Reinigen des Vorlagenglases, Reinigen eines eventuellen Vorlagenträgers und Benutzung eines pinsellosen Blasebalges zum Entstauben der Vorlagen sind Pflicht.

Wurde der Scan irrtümlich gestartet, kann er mit dem Button in Rautenform und der X-Markierung jederzeit abgebrochen werden.

# **4.1.1 Roh-Scan für Aufsicht-Vorlagen**

Die Positionierung eines Papierbildes auf dem Vorlagenglas ist so, wie bei einem Kopierer auch, also mit der Ansichtsseite auf dem Vorlagenglas. Die zugehörige Ecke des Papierbildes liegt in der rechten oberen Ecke des Vorlagenglases. Und schon kann es losgehen. Ach ja, das Glas in der Deckelunterseite muss vorher mit der weißen Abdeckung verschlossen worden sein. Multi-Exposure (ME) und Beseitigung von Staub und Kratzern mit Hilfe eines Infrarot-Scans (iSDR) sind bei Aufsicht-Vorlagen nicht möglich. Dafür gibt es eine software-unterstützte Staubentfernung und Beseitigung von Fehlstellen (SDRx).

Für die Namensgebung dieser Roh-Scan-Dateien haben wir kein einheitliches Schema vergeben, sondern gehen intuitiv vor. Hatten wir z.B. Papierbilder nummeriert, so verwenden wir diese Nummern auch für die Roh-Scans. Hinweise sind bei der Nummerierung für Durchlicht-Scans zu finden.

Soweit auf dem Vorlagenglas Platz ist, können auch mehrere Bilder in einem Durchgang gescannt werden. Die betreffenden Rahmen werden (wie im Kasten beschrieben) automatisch gefunden. Bei dem Button , Scan' (gedrückt halten!) ist dann auf , Stapel-Scan' zu klicken. Eine automatische Namensgebung und Nummerierung der Bilder kann vorgegeben werden. Alles andere erschließt sich von selbst.

# **So machen wir es: Erstellung eines Roh-Scans für ein Papierbild (Aufsicht-Vorlage)**

- 1) **V850 Pro** ist angeschaltet und mit dem PC per USB-Kabel verbunden.
- 2) **Weiße Abdeckung** des Deckelglases ist **montiert**.
- 3) Zu scannendes **Papierbild auflegen**.
- 4) **SilverFast Ai Studio 8** wird (ist) **gestartet**.
- 5) Im oberen Bereich links ist eine Leiste mit **4 großen quadratischen Buttons**:
	- **1. Button** (links oben): Anklicken und "Auflicht" wählen.
		- **2. Button:** Steht dann automatisch auf "Positiv".
	- **3. Button**: "48 Bit HDR RAW" wählen (HDRi nicht verfügbar).
	- 4. Button: "Rahmen", noch nichts einstellen.
- 6) In der Mitte der Leiste darüber auf Button "Vorschau-Scan" klicken. Der Vorschau-Scan startet. Nach Beendigung wird das Vorschaubild angezeigt.
- 7) Auf Button "Rahmen" (s.o.) klicken, "Rahmen finden -> alle Rahmen" wählen.
- 8) Ein **roter Rahmen** wird angezeigt, der den Bereich markiert, den der Scanner scannen wird. Der Rahmen kann mit der Maus verändert werden.
- 9) Unter den 4 Buttons befindet sich die Leiste "Maße und Auflösung des  **Scans"**, evtl. aufklappen.
	- a) **Name**: Einen eindeutigen **Namen für die Datei** mit den Rohdaten eingeben.
	- b) Daneben ist ein Button, mit dem das **Dateiformat** festgelegt wird: **"DNG" oder "TIFF"** auswählen (wir wählen "DNG").
	- c) **Pfad**: **Directory** auswählen, in dem die Ausgabedatei gespeichert werden soll.
	- d) Daneben ist ein Button, der mit "IPTC" beschriftet ist. Hier können Angaben zum Copyright usw. gemacht werden.
	- e) **Format:** Gemeint ist der **rote Rahmen** (s.o.). Da der Rahmen an unsere Gegebenheiten angepasst wurde, wird "benutzerdefiniert" angezeigt, was wir unverändert lassen.
	- f) **Preset**: Gemeint ist die **Ausgabe-Auflösung**, die Dimension der Auflösung in [ppi] lassen wir unverändert, den Wert können wir eintragen, z.B. 600 (ppi), dies wird dann als "Benutzerdef. (600 ppi)" angezeigt.
	- g) **Aufl.**: Gemeint ist die **Eingabe-Auflösung**, stellt sich automatisch ein (wenn nicht, siehe h)).
	- h) **Experten-Modus** (evtl. aufklappen): Hier wird das **Eingabe-** und das **Ausgabe-Format** (z.B. in [cm]) angezeigt. Die **Zoom-Faktoren** für Breite und Höhe **müssen auf 100 stehen**. Wenn das der Fall ist, stimmen auch f) und g) überein. Die Einstellung kann etwas kitzelig sein.
- 10) In der Leiste mit dem Button "Vorschau-Scan" jetzt auf "Scannen" klicken.
- 11) Die Datei mit dem Roh-Scan befindet sich nun unter dem angegebenen Namen in dem eingestellten Directory – **Habe fertig**.

### **4.1.2 Roh-Scan für Durchlicht-Vorlagen**

Das Scannen von Durchlicht-Vorlagen erscheint anfangs etwas komplizierter. Dies, weil wesentlich mehr Entscheidungen getroffen werden müssen. Zunächst einmal muss in jedem Fall die weiße Abdeckung der Deckelunterseite entfernt worden sein, so dass die durchsichtige Glasplatte sichtbar ist. Durchlicht-Vorlagen werden zum Scannen ausnahmslos in einen der mitgelieferten Träger eingelegt. Ein Auflegen auf das Scanner-Glas ist nicht vorgesehen und auch nicht empfehlenswert, weil (1) die Optik darauf nicht eingestellt ist und (2) Newton-Ringe auftreten könnten.

Für das Scannen von **Kleinbild-Formaten (KB)** gibt es einen geeigneten **Diaträger** und einen **Filmstreifenträger**.

Der **Diahalter (KB)** hat Platz für maximal 12 Dias. Die Benutzung des Diaträgers mit einem einzelnen Dia haben wir schon in Abschnitt 2 besprochen (2.8 Bestimmung von möglichen Schärfe-Unterschieden auf dem Flachbett). Für die Benutzung des Diaträgers zum Scannen von mehreren Dias werden im übernächsten Kasten Hinweise gegeben.

Mit dem **Filmstreifenträger (KB)** können maximal 18 Bilder gleichzeitig gescannt werden. Da die Filmstreifen aber oft auf eine Länge von vier Bildern geschnitten sind, reduziert sich so die Kapazität auf ebenfalls 12 Bilder. Auch Einzelbilder können eingelegt und verarbeitet werden. Die Filmstreifen werden bei diesen Trägern , von vorn' eingelegt, man sieht die Bilder also von der richtigen' Seite vor sich liegen. Das Einlegeschema ist also umgekehrt wie beim Diahalter - da kommt Freude auf.

#### Für das Scannen von **anderen (größeren) Filmformaten** liegen weitere geeignete **Filmstreifenträger** bei.

Die Vorgehensweise ist aber immer ähnlich. Zunächst wird ein Vor-Scan durchgeführt, für den die gesamte verfügbare Scanner-Fläche zusammenhängend gescannt wird. Dann wird für jedes Einzelbild ein passender Rahmen bestimmt. Anschließend wird der Scan gestartet.

Mehr als ein Bild auf dem Träger werden vorteilhaft als **Stapel-Scan** eingescannt – aber auch ein Einzelbild ist als Stapel-Scan möglich. Über die automatische Namensvergabe und die Nummerierung haben wir in den nebenstehenden Kästen einige Informationen gegeben und unsere Wahl dargestellt. Hatten wir die Durchlicht-Vorlagen nummeriert (z.B. Dias) oder haben die Bilder auf Filmstreifen eine technisch gegebene Nummerierung (z.B. Positiv- oder Negativ-Film), so behalten wir diese Nummerierung bei.

Bei Durchlicht-Vorlagen kann zur Staub- und Kratzerbeseitigung zusätzlich ein Infrarot-Scan durchgeführt werden **(iSDR)**. Wenn wir diese Daten unserer Roh-Datei zur späteren Verwendung ebenfalls mitgeben möchten, so ist bei der Farbtiefe nur "64 Bit HDRi RAW" (Farbumkehr- und Farbnegativfilm) bzw. "32 Bit HDRi RAW" (s/w-Film) anzugeben.

Bei Dias und anderen Durchlicht-Vorlagen wird dringend zu **Multi-Exposure (ME)** geraten. Hierbei wird die Vorlage zweimal bei unterschiedlicher Belichtung gescannt und die beiden Bilder werden miteinander verrechnet. Bei der Anwendung von ME erhält man die Chance auf eine unter den gegebenen Umständen größtmögliche Schärfe.

Die Vorlagenträger für Dias und andere Durchlicht-Vorlagen sind dem Scanner Epson V850 Pro jeweils in doppelter Ausführung beigelegt. Daher kann während des Scannens bereits der nächste Träger vorbereitet werden, was viel Zeit erspart.

Vor Beginn der Arbeiten sollten die **Standard-Einstellungen** von SilverFast Ai überprüft werden. Im Allgemeinen können sie aber belassen bleiben. Lediglich beim Scannen von Kleinbildformaten (KB) sollte die maximale Auflösung des Vorschau-Scans eingestellt werden. Sollte man sich trotzdem mal verrannt haben, kann man die Software auf die Werkseinstellung zurücksetzen.

Die Erläuterungen beziehen sich konkret auf das Erstellen von Roh-Scans für Dias, können aber in einfacher Weise auf andere Arten von Durchlicht-Vorlagen übertragen werden. Auch hier gilt: Übung macht den Meister!

Г

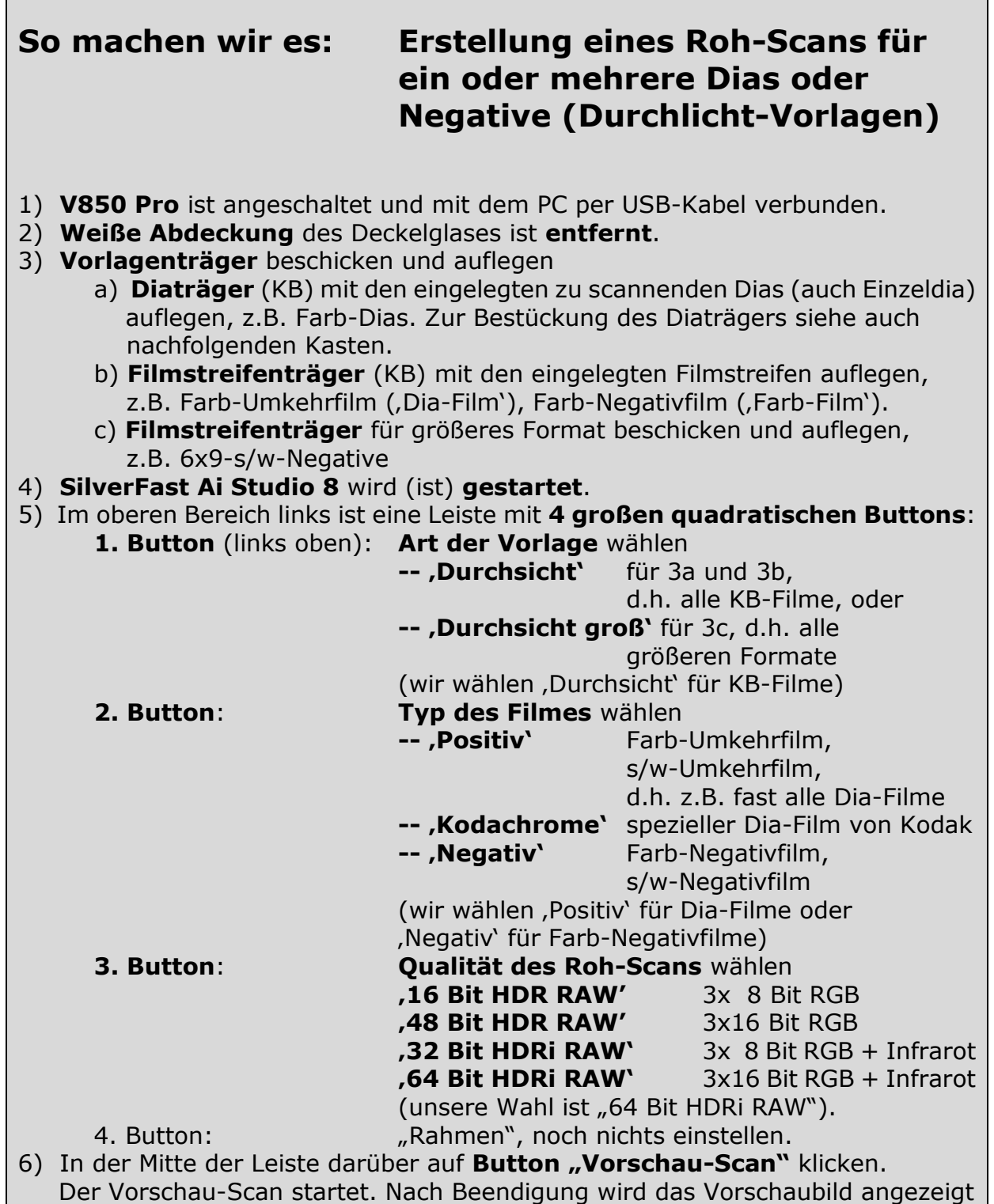

 (das Vorschaubild zeigt den Vorlagenträger mit den eingelegten Bildern oder Filmstreifen).

(Fortsetzung nächste Seite)

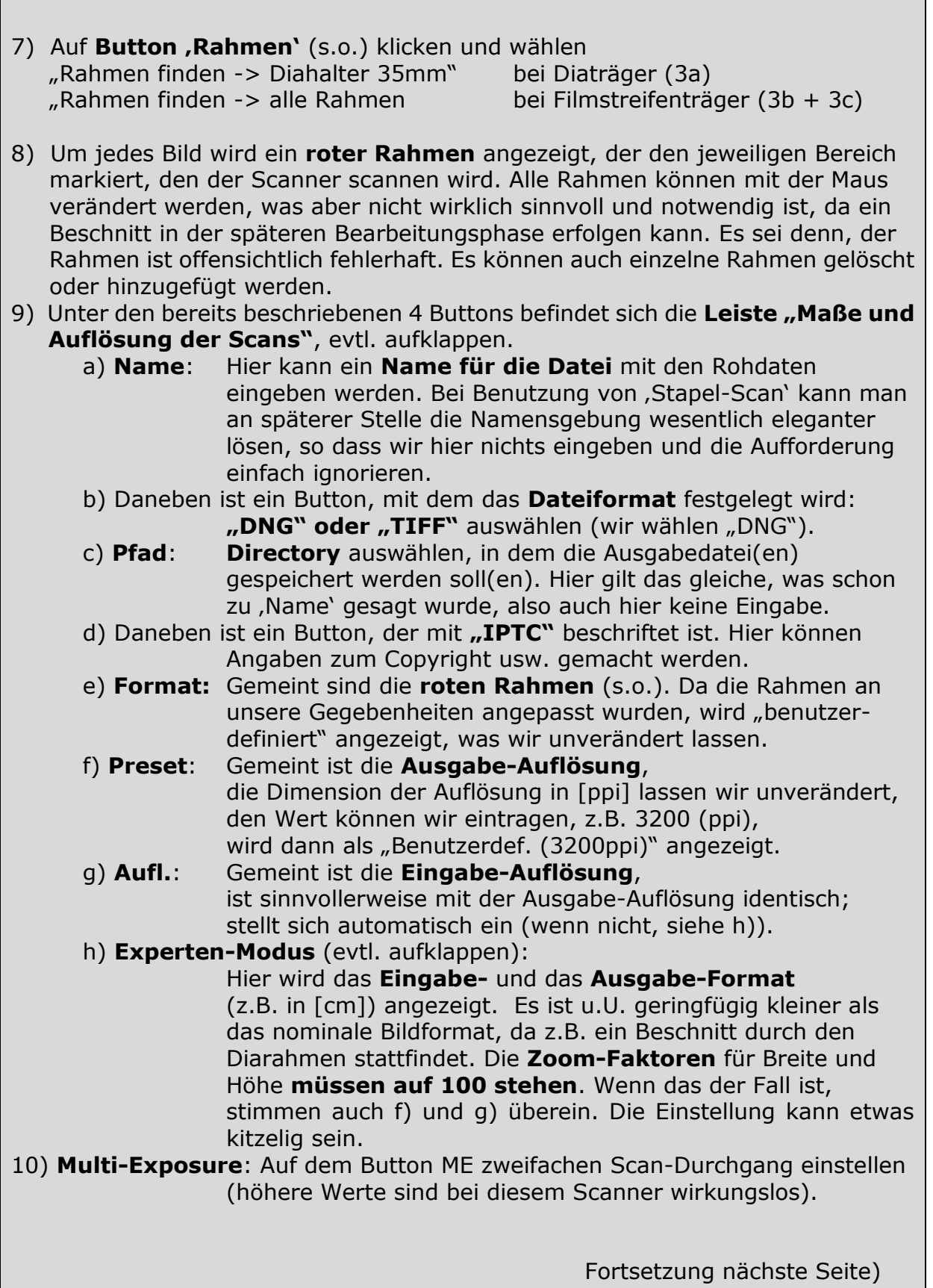

11) Wenn bei 5.2) **'Negativ**' gewählt wurde, öffnet sich links unten der **NegaFix-Dialog.** Es sind u.a. folgende Angaben möglich Hersteller Agfa, Fuji, Kodak usw. Filmtyp Produktnamen für S/W, Farbnegativ usw. ISO/ASA für den bestimmten Film gültige Werte Die Angaben werden in die Bilddatei eingetragen und später bei der Bildbearbeitung mit SF HDR ausgewertet. Bei CCR (Farbstich-Entfernung) ist ein Häckchen gesetzt, sollte nicht geändert werden. 12) Bei **Einzelbild**: In der Leiste mit dem Button "Vorschau-Scan" jetzt auf **Button "Scannen"** klicken. Dann müssen aber Angaben zu 9a), Name' und 9c) .Pfad' gemacht worden sein! Wir vermeiden also diese Eingabe. Bei **Einzelbild oder mehreren Bildern**: Wenn nicht bereits geschehen, **Button "Scannen" auf "Stapel-Scan" umstellen.** Dazu auf den Button "Scannen" klicken und die Maus-Taste länger Gedrückt halten. Im sich öffnenden Menü **"Stapel-Scan"** auswählen. Es öffnet sich ein Fenster, um Vorgaben für das **Ausgabe- Directory**, den **Dateinamen** und die **Dateinummerierung** einzugeben. Nach Beendigung ist der Button "Scannen" mit "Stapel-Scan" beschriftet und kann entsprechend weiter benutzt werden. Eine Rückstellung auf "Scannen" ist in gleicher Weise möglich. 13) Zur **Beschriftung und Nummerierung der Scan-Dateien siehe nachfolgende Kästen**. 14) Im gleichen Fenster klickt man jetzt auf , Scannen'. Alle mit einem Rahmen versehenen Bilder (s.o.) werden nun gescannt und die Ausgabedateien den Vorgaben entsprechend benannt. Es kann auch ein Einzelbild verarbeitet werden!

15) Die Dateien mit den Roh-Scans befinden sich nun unter den vorgegebenen Namen in dem eingestellten Directory – **Habe fertig**.

# **SilverFast: Position und Nummerierung eines oder mehrerer Dias im Diahalter auf dem Flachbett des Scanners Epson V850 Pro**

Hinweis I: Bei einem Flachbettscanner – wie auch bei einem Kopierer – wird die Vorlage mit der Ansichtsseite auf das Vorlagenglas gelegt. Dies führt bei der Bezeichnung von "links" und "rechts" leicht zur Verwirrung, weil dies vertauscht zu sein scheint. , Unten' und , oben' bleibt jedoch erhalten.

Hinweis II: Jedes Dia wird in den Vorlagenträger so eingelegt, dass man es "von links" sieht. Es ist nun bereits in der richtigen Ausrichtung in Bezug auf das Vorlagenglas. Der Diaträger wird dann lediglich in dieser Position auf das Vorlagenglas gelegt. Dort wird er durch Nocken unverwechselbar fixiert.

Hinweis III: Ein auf dem Diaträger rechts eingelegtes Dia kommt demnach auch auf dem Vorlagenglas rechts zu liegen. In der allgemeinen Logik des Scans ist dies aber später die linke Seite. Für ein links eingelegtes Dia gilt das Umgekehrte. Und wie schon gesagt, , unten' und , oben' bleibt jedoch erhalten.

Hinweis IV: Um gut ausgerichtete Scans zu erhalten, ist es keine schlechte Idee, die Dias sorgfältig in den Diaträger einzulegen. Zum Beispiel kann man den Diarahmen systematisch an den linken oder rechten Rand der jeweiligen Diahalterung schieben und auf diese Weise exakt positionieren. Dann ist das Bild im Scan auf jeden Fall nicht schiefer als das ursprüngliche Dia in seinem Rahmen.

Hinweis V: SilverFast erkennt die einzelnen Dias auf dem Vorlagenträger und führt selbsttätig für jedes Dia einen Scan durch. Dafür wird die Funktion "Stapel-Scan" verwendet. Dem jeweiligen Scan ist die Position des Dias auf dem Träger nicht anzusehen. Die Dias werden automatisch und spaltenweise nummeriert. Die Nummerierung beginnt in der rechten oberen Ecke des Vorlagen Trägers, d.h. mit dem obersten Bild in der ersten Spalte. Es folgen die sich links anschließenden Spalten, ebenfalls jeweils von oben nach unten. Bei drei Spalten und vier Zeilen ergeben sich so maximal 12 Dias, die in einem Durchgang gescannt werden können. Da leere Fächer im Diahalter übersprungen werden, ist die verteilte Nummer kein Indikator für die Position des Dias auf dem Vorlagenträger!

Hinweis VI: Beim Start des Stapel-Scan öffnet sich ein Window, das die Möglichkeit gibt, auf die Dateinamen Einfluss zu nehmen. Dazu siehe nächste Kästen.

# **So machen wir es: Nummerierung und Name der Roh-Scan-Datei eines Dias oder Negatives (Durchlicht-Vorl.) bei filmweisem Ordnungssystem**

Jede erstmalig in unser System eingeführte Roh-Scan-Datei eines Bildes auf Film erhält einen **Namen**, der aus einer **eindeutigen Zeichenfolge** und einem **Suffix** besteht. Sind die analogen **Bilder filmweise geordnet**, werden sie auch digitalisiert so abgelegt.

 $<$ name> =  $<$ cam> $(<$ sc>- $<$ res> $>$ - $<$ typ> $<$ yy>- $<$ nr> $<$ nn> $<$ sufx>

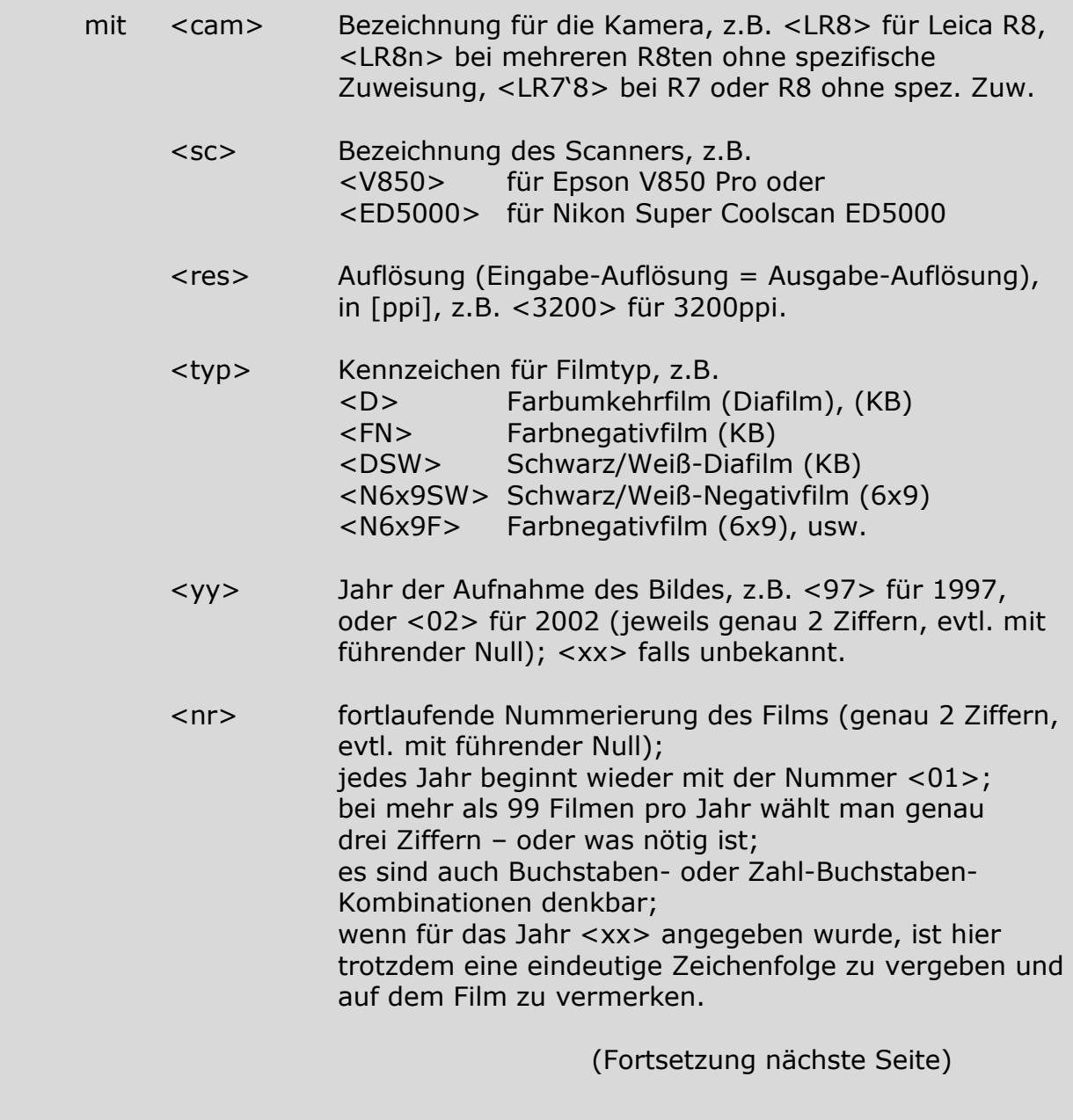

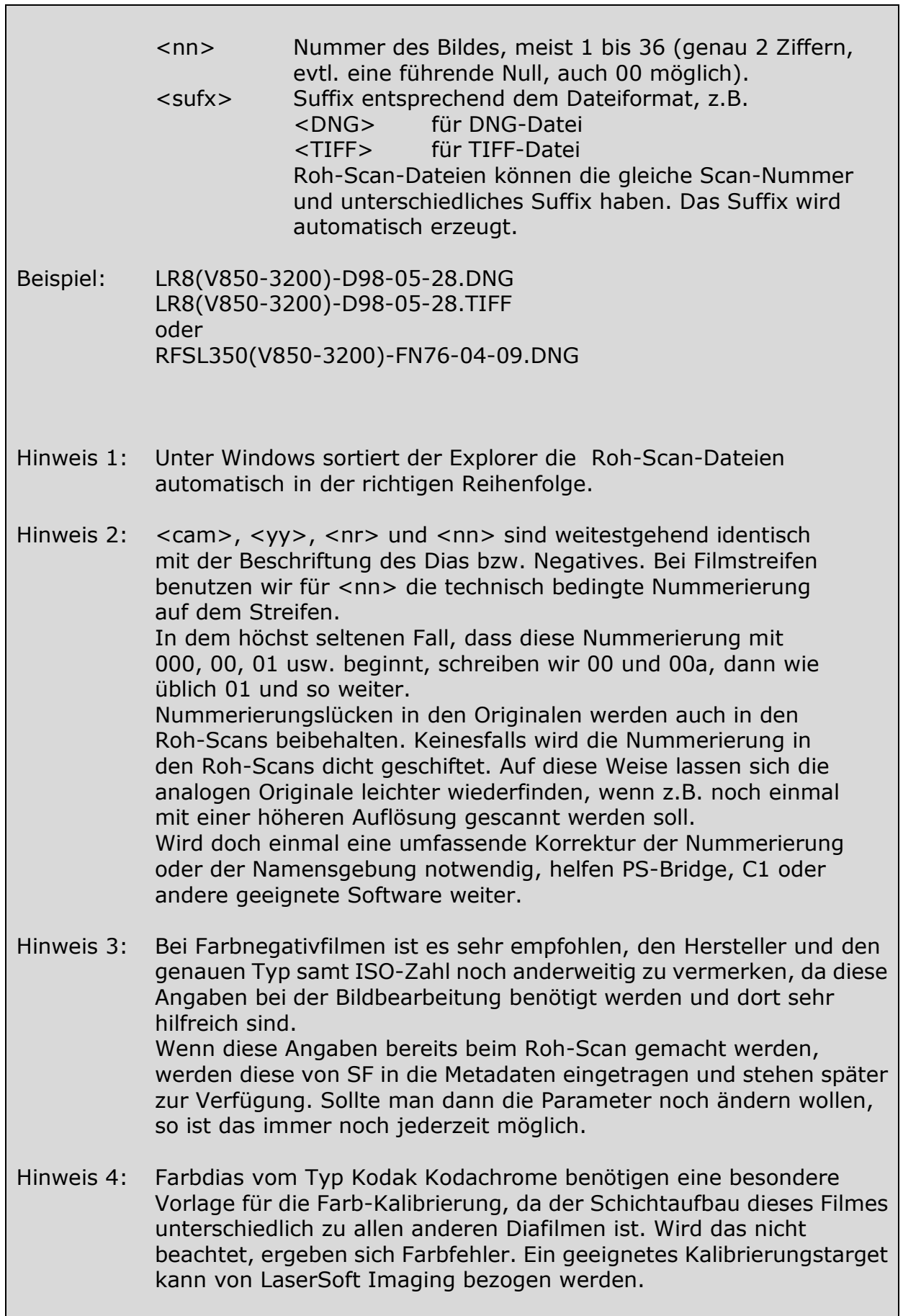

# **So machen wir es: Nummerierung und Name der Roh-Scan-Datei eines Dias oder Negatives (Durchlicht-Vorl.) bei thematischem Ordnungs system**

Jede erstmalig in unser System eingeführte Roh-Scan-Datei eines Bildes auf Film erhält einen **Namen**, der aus einer **eindeutigen Zeichenfolge** und einem **Suffix** besteht. Sind die analogen **Bilder thematisch geordnet**, werden sie auch digitalisiert so abgelegt. Eine eventuell vorhandene filmweise Nummerierung der einzelnen Bilder wird dabei ignoriert. Dies gilt bei uns im Wesentlichen für Dia-AVs.

 $<sub>max</sub>$  =</sub>

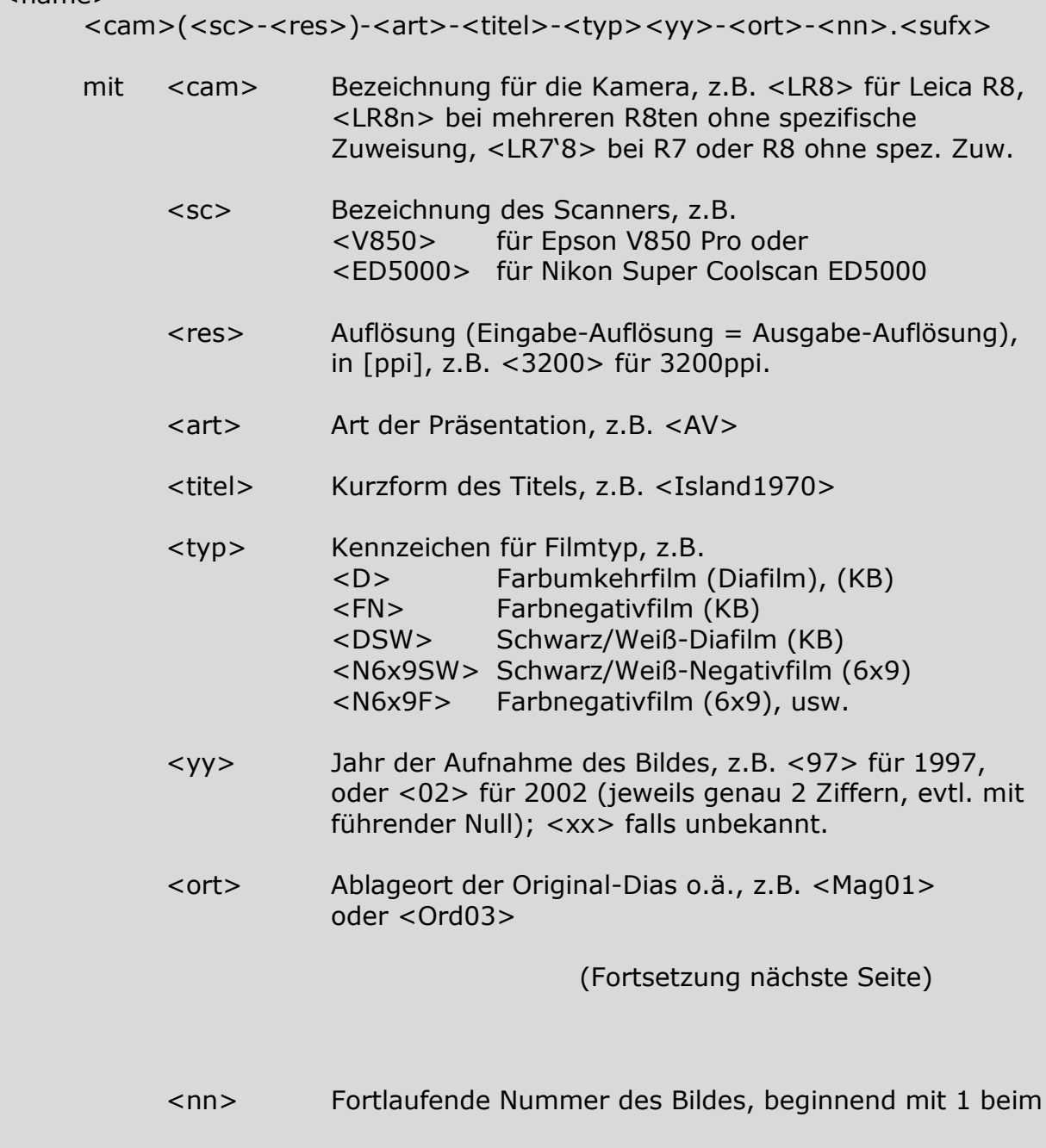

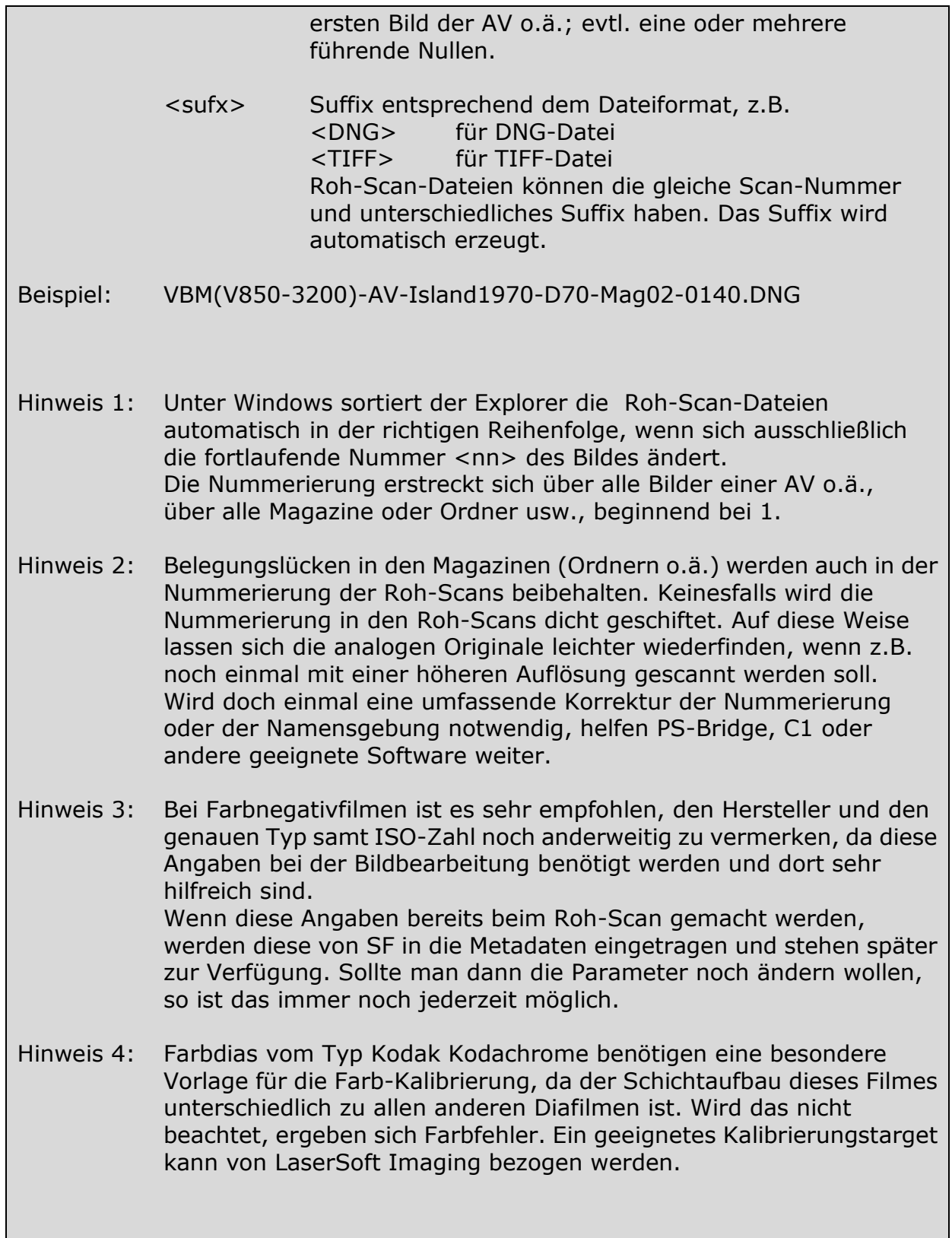

# **So machen wir es: Benennung der Directories für die Ablage von Roh-Scan-Dateien von Dias und Negativen (Durchlicht-Vorlagen)**

#### **Filmweises Ordnungssystem**

Bei einem filmweisen Ordnungssystem bietet es sich an, alle Roh-Scans eines Films in einem eigenen Directory abzulegen. Wir benennen diese Directories wie folgt:

 $<$ dir $>$  =  $<$ cam $>$ - $<$ typ $>$  $<$ yy $>$ - $<$ nr $>$ 

mit <dir>
Mame des Directories

<cam>, <typ><yy>, <nr> Bezeichnungen wie im entsprechenden vorhergehenden Kasten, wird explizit eingegeben.

Beispiel: LR8(V850-3200)-D98-C05

#### **Thematisches Ordnungssystem**

Bei einem thematischen Ordnungssystem bietet es sich an, alle thematisch passenden Roh-Scans in einem Ordner abzulegen. Bei mehr als 100 Roh-Scans empfiehlt es sich, Unterordner anzulegen.

 $<$ dir $>$  =

<cam>-<art>-<titel>-<typ><yy>-<ort>

mit <dir>
Mame des Directories

<cam>, <art>, <titel>, <typ><yy>, <ort>, <nn> Bezeichnungen wie im entsprechenden vorhergehenden Kasten, wird explizit eingegeben.

Beispiel: VBM-AV-Island1970-D70-Mag02

# **So machen wir es: Erzeugung von Nummerierungen und Namen der Roh-Scan-Dateien von Dias und Negativen mit Hilfe von SilverFast**

Der Diaträger vom Scanner Epson V850 Pro bietet z.B. Einschübe für 12 Dias. Die 36 Dias eines Films lassen sich also mit drei Stapel-Scans verarbeiten. Hat der Film mehr als 36 Bilder, so ist mit dem Rest ein weiterer Durchgang erforderlich.

Beim Start des Stapel-Scan öffnet sich ein Window, das die Möglichkeit gibt, auf die Dateinamen Einfluss zu nehmen. Dabei kann man eine unveränderliche Zeichenkette vorgeben, an die automatisch ein Index angehängt wird, also

#### **<nam> = <lit><index>**

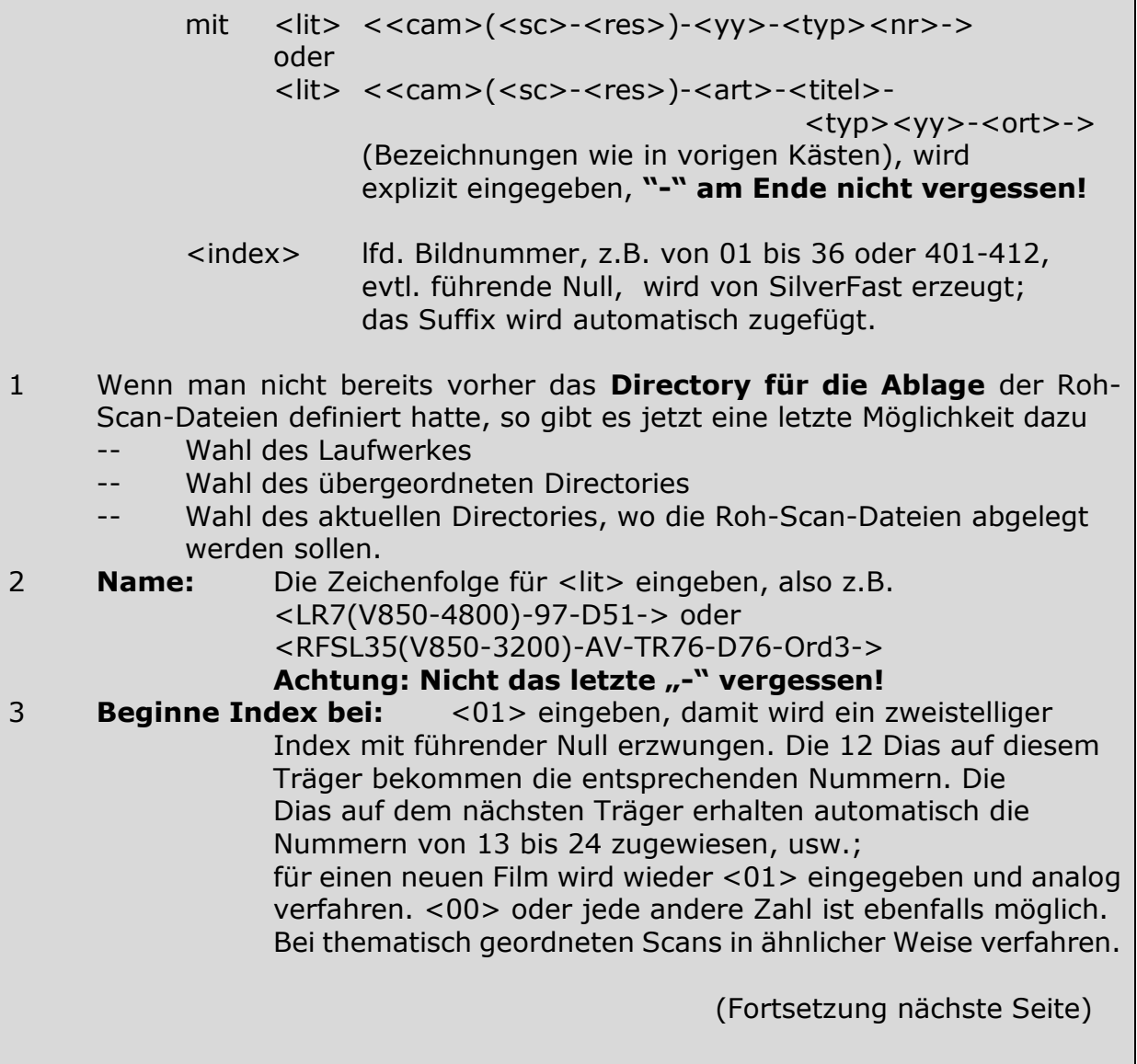

4 **Index aktiv:** Anklicken, wenn nicht bereits eingestellt.

5 **Scan:** Button anklicken, Stapel-Scan startet – und **Habe fertig.**

Hinweis: In den meisten Fällen ist es einfacher, den gesamten Film zu scannen und unerwünschte Roh-Scans zu löschen, als die Nummerierung später händisch zu aktualisieren. PS-Bridge und C1 helfen beim (Um)- Nummerieren, falls doch ein Fehler gemacht wurde. Darüber hinaus entscheidet sich, ob ein Bild , gelungen', d.h. oft , an der richtigen Stelle scharf' ist, erst nach dem Scannen.

# **4.1.3 Wohin mit den Roh-Scans?**

Es ist klar, dass die Roh-Scans zum Schluss in einem **Archiv** auf einem **RAID-System** abgelegt werden müssen.

Bis es aber soweit ist, vergeht meistens einige Zeit, weil das Scannen keine schnelle Angelegenheit ist. Um also dem RAID-System lange und vermeidbare Betriebszeiten zu ersparen, speichern wir unsere Arbeit zunächst auf einer der im PC eingebauten Festplatten, die ja sowieso in Betrieb sind. Erst z.B. am Ende eines Tages oder zu einem thematisch sinnvollen Zeitpunkt kopieren wir unsere Schätze in das Archiv.

Das Archiv wird auf zwei weiteren RAID-Systemen gesichert, so dass es **dreifach auf unterschiedlichen Festplattensystemen** vorliegt. Dabei sind nie alle drei Systeme gleichzeitig am PC angeschlossen und befinden sich auch nie alle im gleichen Raum oder Gebäude. Weitere Überlegungen zu einer qualifizierten Datensicherung hatten wir bereits an anderer Stelle diskutiert.

Bei der Ablage der Daten unterscheiden wir zwischen **Archiv** und **Workplace**.

- **Archiv:** Hier befinden sich die Roh-Scans als Originale. Eine Bearbeitung findet an dieser Stelle nicht statt – auch nicht mal kurz, ,nur um zu sehen wie es geworden ist'. Das Archiv ist die letzte Rettung zur Wiederherstellung, wenn auf dem Workplace Daten unwiederbringlich beschädigt oder verlorengegangen sind.
- **Workplace:** Hier kann nach Lust und Laune bearbeitet und verändert, HDAVs erstellt und gedruckt werden, und was sonst noch so anfällt.

Hieraus ergibt sich, dass eine weitere Kopie der **Roh-Scans (Arbeitskopie)** in den **Workplace** kopiert werden muss. Nur dort werden die Roh-Scans von uns bearbeitet und anderweitig verändert und angepasst. Diese Kopie der Roh-Scans ändert sich inhaltlich mit der Zeit und kann nicht (oder doch nur sehr behelfsmäßig und nur im äußersten Katastrophenfall) zur Restaurierung des Archivs herangezogen werden. Umgekehrt können im Workplace beschädigte oder irrtümlich gelöschte Original-Dateien jederzeit aus dem Archiv wiederhergestellt werden.

### **So machen wir es: Ablage von Durchlicht-Vorlagen (Dias, Negative, Filmstreifen) und Aufsicht-Vorlagen (Papierbilder usw.) als Roh-Scans im ARCHIV**

Die Directories mit den Roh-Scans werden nach Jahrgang und Ereignis sortiert und im Directory Aa)\_ARCHIVana\ abgelegt. Dieses Directory wird vorteilhaft im Root-Directory einer Festplatte angelegt. Aus praktischen Gründen und weil wir auch die digitalisierten Original-Dateien aus anderen analogen Quellen – wie zum Beispiel Video-Kamera – hier archivieren wollen, haben wir noch eine Directory-Ebene zwischengeschaltet.

C:\Aa) ARCHIVana\C) ArchiOrigScan\<yyyy>#<txt>\<dir>

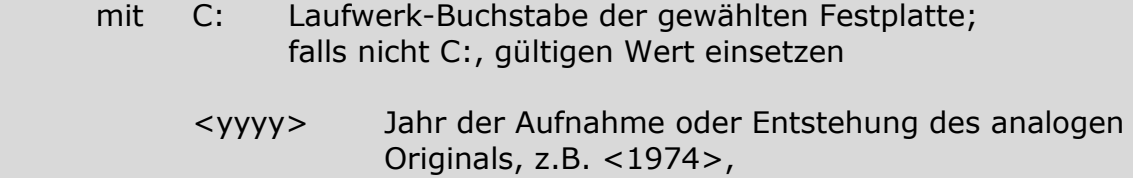

falls unbekannt, symbolisch <0000> oder <NNNN> oder was sinnvoll erscheint

- <txt> erläuternder Text, z.B. <Italien im Frühjahr> oder <Nachlass Tante Sophie>
- <dir> Name des Directories, wie zuvor festgelegt; z.B. <RSL2000F-D88-24> für Dias, oder <Papierbilder – Tante Sophie u Onkel Wilhelm> für Papierbilder

Beispiel: G:\Aa) ARCHIVana\C) ArchiOrigScan\1978#Provence\LR7-D98-02

Das Jahr der Aufnahme oder der Entstehung der Bilder (<yyyy>) und auch eventuell die Bezeichnung der Kamera u.a. können mehrfach in der Datenhaltung erscheinen. Dies ist der leichteren Lesbarkeit der Namensstränge ebenso geschuldet wie dem leichteren und eindeutigen Rücksortieren einzelner Scans bei einer vielleicht nötigen Wiederherstellung der Dateien.

Die Namensgebung des in der Zwischenebene liegenden Directories lässt vermuten, dass es auch noch Directories in der Form "A)..." usw. gibt. Dies ist tatsächlich der Fall und erlaubt die Anpassung an weitere Anforderungen und Digitalisierungsquellen, wie es z.B. bei der Digitalisierung von Videos gegeben ist.

### **4.1.4 Frisch gewagt ist halb gescannt**

Das Auflegen eines Papierbildes zum Scannen ist so einfach wie bei jedem anderen Flachbettscanner auch. Der Scanvorgang selbst geht schnell von der Hand, solange keine sehr hohen Pixeldichten realisiert werden sollen. Eventuell muss man darauf achten, dass die weiße Abdeckung unter der Deckelplatte montiert ist.

Beim Scannen von Durchlicht-Vorlagen erfordert die Benutzung der Vorlagenhalter etwas Übung. Zunächst einmal muss die weiße Abdeckung der Deckelunterseite entfernt worden sein, so dass die durchsichtige Glasplatte sichtbar ist. Dann gibt die Beschickung der Träger dem Neuling immer wieder gewisse Rätsel auf. Wir glauben aber, dafür eine brauchbare Anleitung gegeben zu haben.

Der Zeitaufwand für das reine Scannen (Roh-Scan) von 12 Dias (KB) beträgt ca. 50 Minuten – das bedeutet ca. 2,5 Stunden für 36 gerahmte Dias. Dazu kommen noch die Rüstzeiten. Es ist also realistisch, pro Tag mit nicht mehr als 3 gescannten Filmen zu rechnen. Diese Erfahrungswerte gelten für eine Auflösung von 3200 ppi. Eine Erhöhung der Auflösung auf 4800 ppi verlängert die Zeit pro Diaträger um lediglich ca. 10 Minuten auf 1 Stunde. Die erhöhte Auflösung kostet also kaum mehr Zeit, dafür aber einen bedeutenden Zusatzaufwand an Speicherplatz. Die Scan-Zeit wird im Wesentlichen vom Scanner bestimmt und weniger von der technischen Ausrüstung eines (modernen) PCs.

Der Zeitaufwand für das Scannen hängt auch von der Position der Bilder ab (Hoch oder Querformat). Scannen entlang der Bewegungsrichtung der San-Einheit ist wegen der mechanischen Steuerung zeitaufwändiger, als Scannen entlang der Scan-Einheit selbst. Dadurch ergibt sich für das Scannen von Filmstreifen gewöhnlich ein etwas höherer Zeitaufwand als für richtungsmäßig ungeordnete Dias (Hoch- und Querformat).

Da eine nicht geringe Zahl von Parametern für den Start eines Scan-Vorganges zu überwachen ist, sollte man die im nebenstehenden Kasten genannten Punkte immer wieder kontrollieren.

Und zum Schluss noch der Hinweis, dass der Workflow-Pilot beim Erstellen von Roh-Scans nicht angewendet werden kann.

Die Weiterverarbeitung der Roh-Scans soll im nächsten Abschnitt beschrieben werden.

# **So machen wir es: Nachfolgende Punkte sind beim Scannen immer mal wieder zu kontrollieren**

Es ist nach unseren Erfahrungen sinnvoll, beim Scannen mit Epson V850 Pro und Silverfast Ai zumindest nachfolgende Einstellungen immer wieder auf Korrektheit zu überprüfen:

- 1 Stimmt die eingestellte Vorlage noch (Aufsicht, Durchlicht, Durchlicht groß)
- 2 Stimmt das eingestellte Medium noch (Positiv, Negativ, Kodachrome)?
- 3 Stimmt die Art der Ausgabe noch (z.B. 48 Bit HDR RAW oder 64 Bit HDRi RAW)?
- 4 Stimmt das Ausgabe Format noch (z.B. DNG)?
- 5 Stimmt die Auflösung noch (z.B. 3200 ppi)?
- 6 Stimmt der Maßstab noch (z.B. 100%)?
- 7 Ist ME eingestellt (nur bei Durchlicht-Vorlagen)?
- 8 Sind die Rahmen bei Stapel-Scan korrekt? Hier lauern eventuell Überraschungen!
- 9 Ist das Directory für die Scan-Dateien richtig angegeben?
- 10 Wurde bei Stapel-Scan das ,-, am Ende des vorläufigen Dateinamens nicht vergessen?
- 11 Ist die Datei-Nummerierung richtig eingestellt?
- 12 Hat ausschließlich SilverFast Ai während des Scan-Vorganges Zugriff auf das Ausgabe-Directory? Sowohl Photoshop (PS-Bridge!) als auch selbst der Explorer können zu Fehlfunktionen von SF führen.
- 13 Irgendetwas, an das wir nicht gedacht haben, was aber auch bedeutungsvoll sein könnte …

Schließlich sollte die Farb-Kalibrierung des Scanners in sinnvollen Zeitabständen wiederholt werden.

### **4.2 Erstellung einer Bild-Datei aus dem Roh-Scan**

Die Erstellung der Roh-Scans und warum wir für diese Dateien das DNG-Format gewählt haben, ist bereits ausführlich dargelegt worden. Die Gewinnung tatsächlicher Bilddateien, mit welchem Ziel und wie sich der Vorgang von der Bearbeitung von DNG-Dateien aus Digitalkameras unterscheidet, soll nun diskutiert werden.

An dieser Stelle soll nochmals darauf hingewiesen werden, dass wir die **Bildbearbeitung im Workplace vornehmen (NICHT im Archiv)**. Die Dateien mit den Roh-Scans sind also vor Beginn der Arbeiten aus dem Archiv in den Workplace zu kopieren, falls das nicht bereits stattgefunden hat.

Wir erstellen aus dem Roh-Scan mit Hilfe der Software SilverFast HDR die Bild-Datei. Die **Voreinstellungen sind zu überprüfen**, brauchen aber meistens nicht geändert zu werden. Im Grenzfall kann man die Software auf die Werkseinstellung zurücksetzen.

### **4.2.1 Zielsetzung**

Nach dem Scannen vieler tausend von Dias und Farbnegativen kann es nicht das Ziel sein, jeder individuellen DNG-Datei zu einem super-optimalen Auftritt zu verhelfen. Dies insbesondere unter dem Aspekt, dass der Explorer DNG-Dateien gewöhnlich nicht als Bild anzeigt und es damit für den User zunächst einmal unklar bleibt, welches Motiv sich hinter dem Dateinamen verbirgt.

Es muss also einerseits eine Vorgehensweise gefunden werden, wie die DNG-Dateien schnell aber wirkungsvoll bearbeitet und in JPEG-Dateien umgewandelt werden können. Andererseits soll dieser Bearbeitungszustand der DNG-Dateien in TIFF-Dateien abgespeichert werden, um in einer ferneren Zukunft vom Schicksal eines speziellen Software-Herstellers unabhängig zu sein. Falls im Einzelfall eine spezielle (Nach-)Bearbeitung nötig werden sollte, kann diese dann auf die eine oder andere Art und Weise immer noch ausgeführt werden.

Als Anwendung für die gescannten Bilder ist an Audio-Vision (HDAV) in HD-TV (2K) und UHD (Ultra-HD, 4K) gedacht, sowie an Buchdruck und Fine-Art-Prints. Was Audio-Vision und Buchdruck betrifft, so ist die gewählte und der Scanner-Optik angepasste Auflösung ausreichend. Für Fine-Art-Prints in größerem Format sollten die wenigen betroffenen Bilder vielleicht noch einmal gezielt und mit noch höherer Auflösung gescannt werden.

# **So machen wir es: Eintrag der Durchlicht-Vorlagen (Dias, Negative, Filmstreifen) und Aufsicht-Vorlagen (Papierbilder usw.) als Roh-Scans in den WORKPLACE**

Da im Archiv keine Bildbearbeitung stattfinden darf, müssen die Roh-Scans auf den Workplace kopiert werden, um dort diese Arbeiten zu erledigen. Die Datenstruktur ist wie im Archiv. Ein **Zurück-Kopieren der Roh-Scan-Dateien in das Archiv findet nicht statt**.

Die Roh-Scans werden zur Bildbearbeitung im Directory Ba) WORKPLana\ abgelegt. Dieses Directory wird vorteilhaft im Root-Directory einer Festplatte angelegt. Aus praktischen Gründen und weil wir auch die digitalisierten Original-Dateien aus anderen analogen Quellen – wie zum Beispiel Video-Kamera – hier bearbeiten wollen, haben wir noch eine Directory-Ebene zwischengeschaltet.

E:\Ba) WORKPLana\C) WorkPscan\<yyyy>#<txt>\<dir>

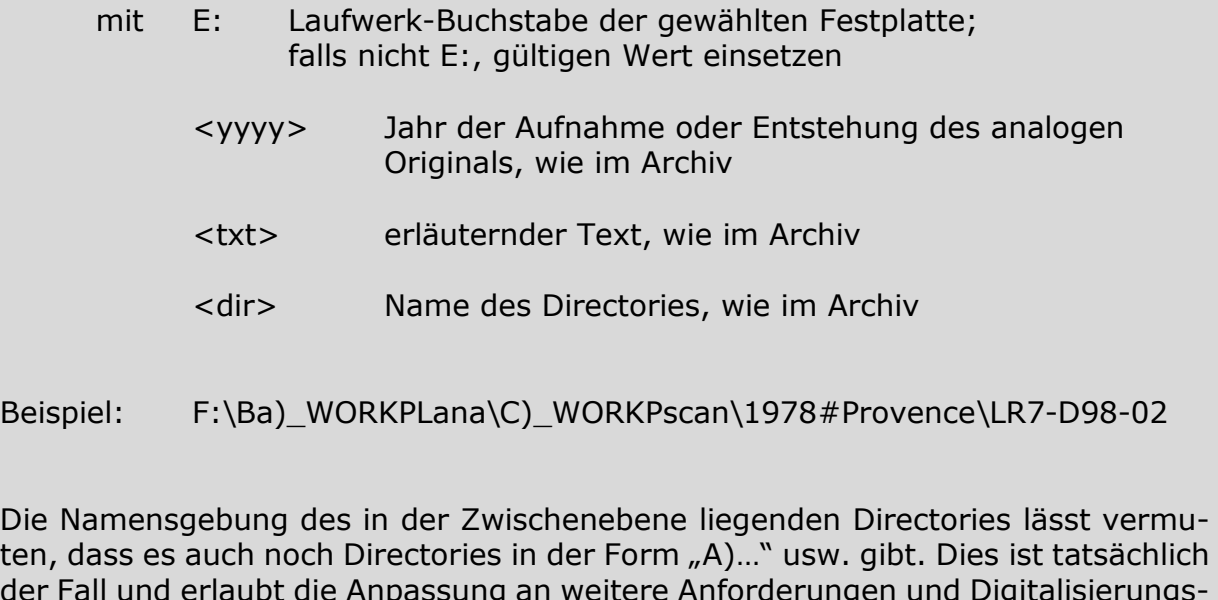

der Fall und erlaubt die Anpassung an weitere Anforderungen und Digitalisierungsquellen, wie es z.B. bei der Digitalisierung von Videos gegeben ist.

# **4.2.2 Spezifische Überlegungen**

Die nachfolgenden wichtigen Tätigkeiten bei der Bearbeitung von Roh-Scans sollten in einem automatisierten Prozess ablaufen:

- Beseitigung von Staub und Kratzern
- Beseitigung von bild- und filmtypischen Farbveränderungen
- Allgemeine Bildoptimierung
- Minderung von Rauschen und Filmkorn
- Kontrast verbessern
- Moderates Schärfen

Man sollte sich dabei bewusst sein, dass manche Bildbearbeitungen gegeneinander arbeiten. So führt z.B. eine Minderung des Rauschens zu einer Abnahme der Schärfe und umgekehrt eine stärkere Schärfung zu einer Zunahme des sichtbaren Rauschens. Ähnliches gilt für eine Änderung des Kontrastes.

Bei einer Bearbeitung der Roh-Scans von Durchlicht-Vorlagen, d.h. Dias und Negativen, wird gewöhnlich die Wiederherstellung oder sogar die Verbesserung des ursprünglichen Zustandes das Ziel sein. Dagegen ist insbesondere bei einer Bearbeitung von Aufsicht-Vorlagen, also Papierbildern, manchmal sogar erwünscht, einen gealterten Zustand zu zeigen oder gar herauszuarbeiten. Im Nachfolgenden wollen wir uns auf die Wiederherstellung und Verbesserung des ursprünglichen Zustandes konzentrieren.

### **4.2.3 Der Virtuelle Leuchttisch (VLT)**

Nach dem Start von SilverFast HDR besteht die erste Handlung im Aufruf des Virtuellen Leuchttisches VLT. Es erscheint ein Standardbild von Silver-Fast HDR und dazu die Möglichkeit, ein gewünschtes Directory mit Roh-Scans aufzurufen und anzuzeigen. Wird ein Roh-Scan angeklickt, ersetzt dieser das Standardbild.

Zu jedem dargestellten Bild gehört ein aktiver Rahmen, der rot dargestellt wird. Der Rahmen beschreibt die Fläche, die der Bildbearbeitung zugrunde liegt und die später ausgegeben wird. Gleichzeitig ist ein Rahmen der Träger der Bildbearbeitungsvorgaben. Ein Bild kann mehrere Rahmen haben, aber nur ein Rahmen kann zur gleichen Zeit aktiv sein. Ein Rahmen kann mit der Maus geometrisch verändert werden.

Die Auflösung des Roh-Scans wird übernommen. Die Ausgabe-Auflösung ist dieselbe, da wir nur in Pixeln ,denken' und noch über keine reale Ausgabegröße entschieden werden muss.

### **4.2.4 Der Job-Manager**

Der Job-Manager erlaubt es, zunächst eine ganze Reihe von Roh-Scans zu bearbeiten sowie anschließend in einem besonderen Durchgang zu berechnen und in einem gewünschten Datenformat (z.B. TIFF oder JPEG) abzulegen.

Wird ein Roh-Scan auf den Virtuellen Leuchttisch gezogen, so wird dieser Scan (Rahmen) gleichzeitig in den Job-Manager übertragen. War der Job-Manager noch nicht geöffnet, so wird das jetzt automatisch nachgeholt.

In den Job-Manager können beliebig viele Rahmen eingetragen werden. Bildbearbeitungsvorgaben können von einem Rahmen auf andere Rahmen im Job-Manager übertragen werden. Ist man mit der Bearbeitung zufrieden, so kann der Job-Manager gestartet werden. Dies kann sofort oder zu einem späteren Zeitpunkt geschehen. Ein zeitnahes Starten ist empfehlenswert, da auf diese Weise der Erfolg der Bildbearbeitung nochmals kontrolliert und eventuell verbessert werden kann.

### **4.2.5 Die Werkzeuge zur Bildbearbeitung**

SilverFast HDR stellt eine Reihe von Bildbearbeitungswerkzeugen zur Verfügung, die sehr vorteilhaft für die Aufbereitung von Roh-Scans benutzt werden können.

Im Hinblick auf **automatisierte Prozesse** ist die **Automatische Bildoptimierung** immer das erste von uns eingesetzte Werkzeug. Hiermit werden die meisten der anderen Werkzeuge für die Befindlichkeit des aktuellen Roh-Scans voreingestellt. Zur Verstärkung oder Abschwächung können diese später noch einzeln aufgerufen werden, falls erforderlich.

Die zugrundeliegenden anderen Werkzeuge sollen nachfolgend kurz vorgestellt werden.

■ Das Histogramm stellt die Verteilung der Tonwerte dar. Links sind die Schatten (schwarz, 1), rechts die Lichter (weiß, 255) aufgetragen. Die Verteilung im Sinne einer Glockenkurve wäre optimal. Spitzen bei Licht' zeigen eine Überbelichtung an, Spitzen bei 'Schatten' zugelaufene schwarze Flächen (Unterbelichtung). In der Praxis wird der Schwarzpunkt oft auf 5, der Weißpunkt auf 250 eingestellt. Obwohl theoretisch eindeutig, lässt sich die Belichtung eines Bildes nicht allein nach diesem Diagramm bewerten. In unserem Sinne wichtig ist der Schieberegler für **Farbstich-Entfernung**.

- Mit der Form der **Gradation**skurve werden die Schwärzung der Mitteltöne und der Kontrast gesteuert. Während früher eine moderate S-Kurve als optimal angesehen wurde, findet man heute nicht selten einen linearen Verlauf.
- Die Auto-Adaptive Kontrastoptimierung (AACO, Auto Adaptive **Contrast Optimation)** erlaubt es, den **Kontrast in dunklen Bildteilen zu verbessern**, ohne Auswirkungen in helleren Bereich zu haben. Mit dem Regler 'Schattenbreite' wird der Tonwert festgelegt, ab dem das Werkzeug wirksam ist. Der Regler , Stärke' definiert den Betrag.
- Die **Globale Farbkorrektur (GCC, Global Color Correction)** erlaubt die Einstellung der Farbbalance des gesamten Bildes. Ebenfalls geeignet zur **Entfernung von Farbstichen**.
- Die **Selektive Farbkorrektur und Adaptive Farbwiederherstellung (SCC, Selective Color Correction; ACR, Adaptive Color Restoration)** sind Werkzeuge, um ausgewählte Farben zu verändern (SCC) oder **verblasste Farben aufzubessern** bzw. **übersättigte Farben zu mildern** (ACR).
- Die **Unterdrückung von Filmkorn oder Bildrauschen (GANE, Grain And Noise Elimination)** erlaubt diese analogen und digitalen Effekte zu mildern. Die Wirkung lässt sich in drei Stufen einstellen – die schwächste ist oft ausreichend. GANE macht das Bild unschärfer, wirkt also USM (s.u.) entgegen.
- Die **Unschärfe-Maskierung (USM, Unsharp Masking)** ist der letzte Schritt in der Bildbearbeitung. USM wird benutzt, um den Schärfeeindruck eines Bildes zu erhöhen. Da die Verwendung unseres Bildes zu diesem Zeitpunkt noch nicht feststeht, schärfen wir nur sehr moderat mit **'Geringste Auto-Schärfe'** – wenn überhaupt. Die endgültige Schärfung erfolgt später und außerhalb von SilverFast HDR. USM wirkt GANE (s.o.) entgegen, Filmkorn oder Bildrauschen werden also wieder mehr sichtbar.
- Die **Entrasterung (Descreening)** kommt bei gedruckten Vorlagen zur Anwendung (abfotografiert auf Film (Durchlicht), oder direkt gescannt von Papiervorlage (Aufsicht)). Ist **bei uns gewöhnlich kein Thema**.
- Die Software-basierte Staub- und Kratzerentfernung (SRDx, **software based Scratch and Dust Removal)** ist die **ältere Methode** zur Staub- und Kratzerentfernung aus einem (Roh-)Scan. Das Original kann sowohl eine Aufsicht- als auch eine Durchlicht-Vorlage sein. Aus technischen Gründen ist sie **oft nicht ganz so gründlich** wie die nachfolgend beschriebene Infrarot-basierte Methode.
- Die Infrarot-basierte Staub- und Kratzerentfernung (iSDR, in**frared based Scratch and Dust Removal)** nutzt die Daten aus dem Infrarot-Kanal des Scanners, wenn sie in der Roh-Scan-Datei aufgezeichnet worden sind. **Nur bei Durchlicht-Vorlagen** anwendbar, dort aber **sehr effektiv**.

# **4.2.6 Vorschau der Bearbeitungsergebnisse**

Im Anzeigebereich eines jeden Bildbearbeitungswerkzeuges besteht die Möglichkeit, auf die Ansicht des Bildes in dreifacher Weise Einfluss zu nehmen:

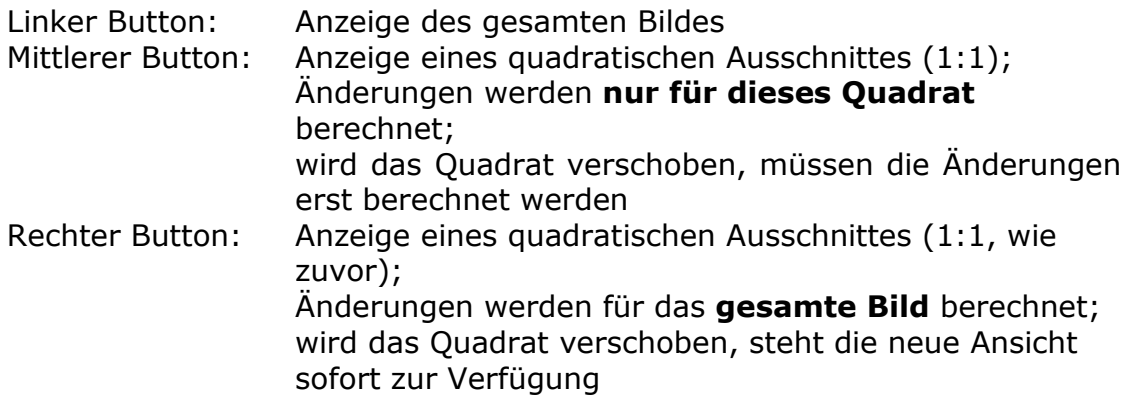

Bei unseren Dateigrößen ist der mittlere Button obsolet.

Tatsächlich ist es so, dass bestimmte Werkzeuge bei der Ansicht des gesamten Bildes (linker Button) keine Änderungen anzeigen. Dies sind

GANE (Unterdrückung von Rauschen und Filmkorn) Entrasterung SDRx (software-basierte Staub- und Kratzerentfernung) iSRD (infrarot-basierte Staub- und Kratzerentfernung)

Hier ist die Benutzung des rechten (oder mittleren) Buttons Pflicht, wenn wir ein Bearbeitungsergebnis sehen und beurteilen wollen.

Bei den verbleibenden Bildbearbeitungswerkzeugen

Histogramm Gradation AACO (Auto-Adaptive Kontrastoptimierung) GCC (Globale Farbkorrektur) SCC und ACR (Selektive Farbkorrektur und Adaptive Farb- Wiederherstellung) USM (Unschärfe Maskierung)

werden die Änderungen bereits beim Betrachten des gesamten Bildes angezeigt. Eine 1:1-Vergrößerung ist zusätzlich möglich und sinnvoll.

### **4.2.7 Ablageort und Benennung der bearbeiteten Bilddateien**

Um unterschiedliche Bearbeitungsserien der Scans leicht wiederzufinden, empfiehlt es sich, diese jeweils in getrennten Directorys abzulegen. Am besten sind dies Sub-Directorys zu dem jeweiligen Directory mit den Roh-Scans.

### **So machen wir es: Ablageort und Benennung der bearbeiteten Bilddateien**

Als Ausgabedateiformate verwenden wir TIFF (8 und 16Bit Farbtiefe) und JPEG (8Bit Farbtiefe).

Je nach Anwendungsfall unterscheiden wir zwischen

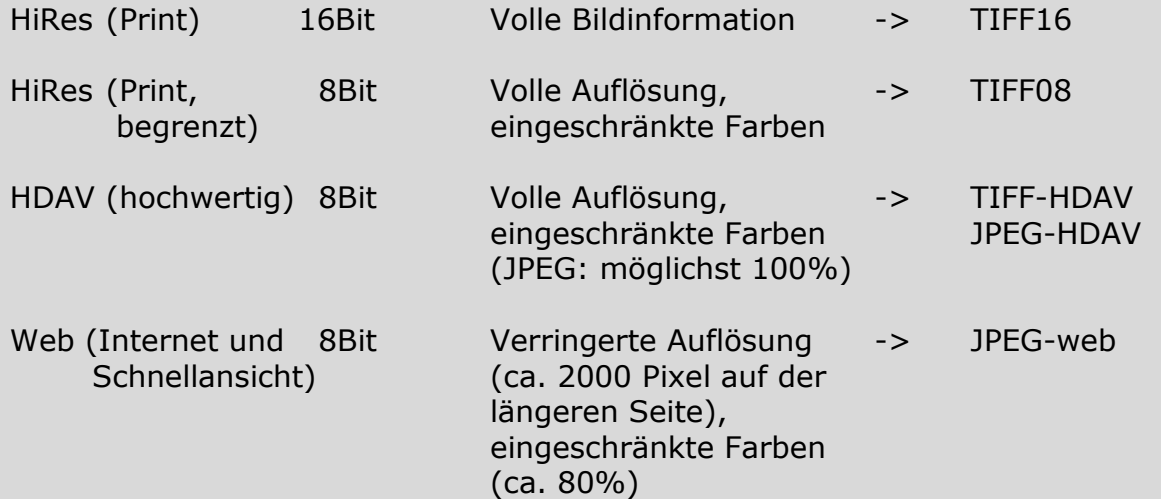

Die bearbeiteten Bilddateien werden in Sub-Directorys des Directory mit den zugehörigen RAW-Scans abgelegt.

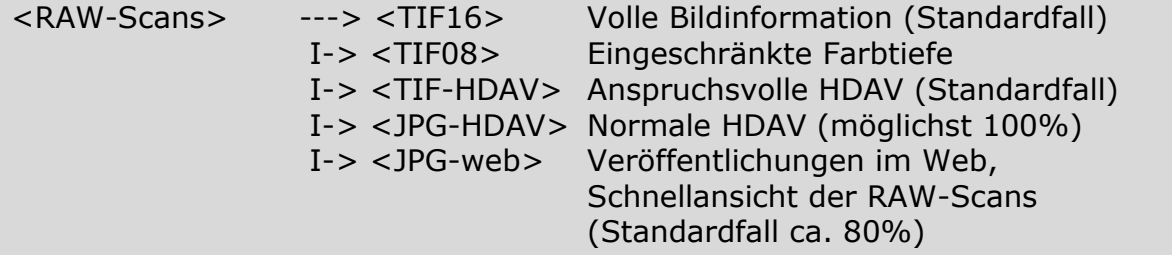

Als Dateinamen werden die alten Namen übernommen und mit dem Zusatz '16HiRes', '08HiRes', 'HDAV' oder 'web' ergänzt. Das neue Dateiformat wird automatisch gesetzt.

Man beachte: HDAV' beinhaltet 8Bit und HiRes. Lediglich JPG oder TIF macht den Unterschied!

### **4.2.8 Arbeiten mit dem Job-Manager**

SilverFast HDR stellt eine Reihe von Bildbearbeitungswerkzeugen zur Verfügung. Die Einstellungen werden an den Raw-Dateien festgelegt und lassen sich im Job-Manager in einfacher Weise auf andere Bilder übertragen, ohne dass sie bereits durchgeführt werden. Die Durchführung der Bearbeitung und die Ausgabe kann dann später zu einem beliebigen Zeitpunkt automatisch ausgeführt werden.

Der Jobmanager kann mit denselben Dateien wiederholt ablaufen, um auch andere Dateiformate zu erzeugen.

Wenn man mit dem Scannen der Bilder bis zu diesem Punkt gekommen ist, hat man vielleicht hier und da einen Schatz gehoben. Manches ist schon immer bedeutungsvoll gewesen, war aber nicht zugänglich. Anderes hat erst durch die vergangene Zeitspanne Bedeutung gewonnen, weil es Änderungen sichtbar macht. In jedem Fall wird man feststellen, dass sich die aufgewendete Arbeit gelohnt hat.

# **4.3 Literatur**

- [1] Tally, Taz: SilverFast, The Official Guide. Sybex, Wiley-Verlag, 2003
- [2] Benutzerhandbuch: Epson Perfection V850 Pro, Epson, 2016-2021
- [3] Zahorsky, Karl-Heinz: SilverFast Ai Studio 8 Manual. LaserSoft Imaging AG, Kiel, 2016-2020
- [4] Zahorsky, Karl-Heinz: SilverFast HDR Studio 8 Manual. LaserSoft Imaging AG, Kiel, 2016-2020

Copyright © 2016-2021 Dr. Heinz Czapla. All rights reserved, use at own risk. www.heinzczapla.de